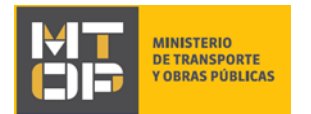

# Consulta de Convenio de Pago

### Descripción

Se refiere a la cantidad de cuotas y monto que resta por pagar, de convenios realizados a partir de las multas que tiene la empresa.

### ¿Qué requisitos previos debo cumplir para la realización del trámite?

Esta información se encuentra disponible en la web tramites.gub.uy. Para acceder a la misma ingresar en el siguiente enlace: [https://tramites.gub.uy/ampliados?id=2](https://tramites.gub.uy/ampliados?id=)342

### ¿Qué requerimientos necesito para poder realizar este trámite en línea?

Deberá poseer una conexión a internet y un navegador web.

### ¿Cuáles son los pasos que debo seguir para realizar este trámite en línea?

- 1. Ingrese al link de "Iniciar el trámite en línea" desde la página del trámite [www.tramites.gub.uy,](http://www.tramites.gub.uy/) o desde el siguiente link: https://tramites.gub.uy/ampliados?id=2342
- 2. Se despliega la pantalla de autenticación del usuario con la siguiente visualización:

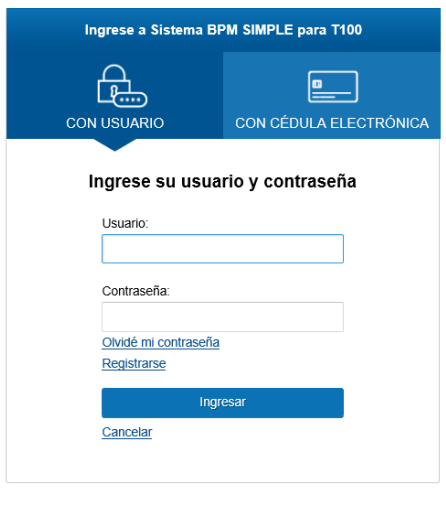

 Ingrese su usuario y contraseña. En caso de no contar con un usuario haga clic en la opción "Registrarse" y complete los datos requeridos.

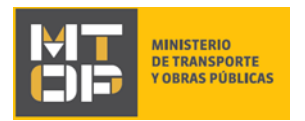

- De seleccionar en la pantalla de login la opción: "*CON USUARIO"* ingrese en el campo "Usuario" el número de cedula de identidad y en el campo "Contraseña" la contraseña que establecida al momento del registro. Luego, haga clic en el botón "Ingresar".
- De seleccionar en la pantalla de login la opción: "*CON CÉDULA ELECTRÓNICA"* debe disponer de un dispositivo de lectura para la cédula de identidad. Ingrese su cédula en el dispositivo e ingrese su PIN. Luego, haga clic en el botón "Ingresar".
- 3. Se despliega el formulario **"Cláusula de Consentimiento Informado"** con la siguiente visualización:

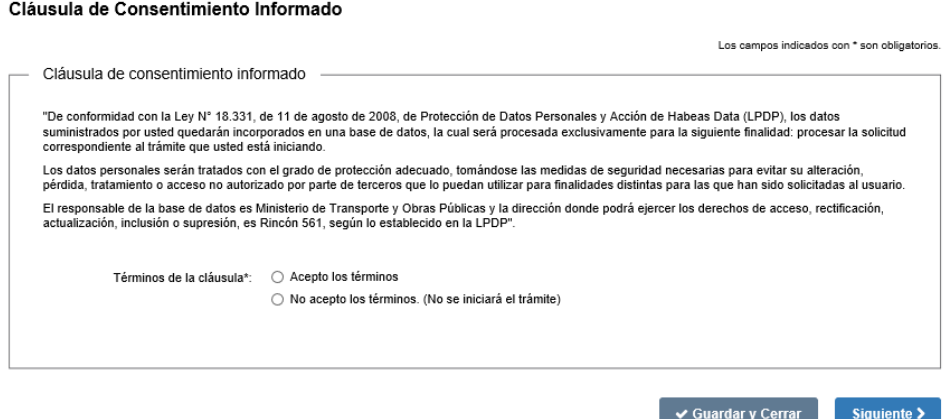

- Lea los términos de la cláusula de consentimiento informado. En caso de estar de acuerdo, haga clic en "Acepto los términos", y posteriormente haga clic en el botón "Siguiente".
	- ATENCIÓN: De no aceptar las condiciones, se despliega mensaje de error, no permitiendo continuar con el trámite.
- 4. Haga clic en el "Siguiente" para continuar.
- 5. Se despliega el formulario **"Tipo de consulta"** con la siguiente visualización:

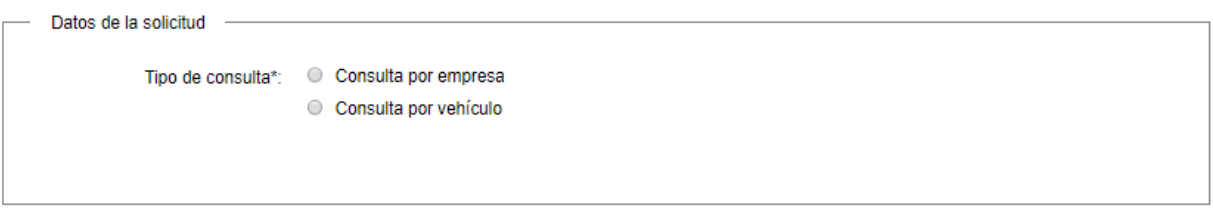

- Tipo de consulta: Indique si desea realizar una consulta de convenio de pago por empresa o por vehículo.
	- o De seleccionar "Consulta por empresa" continúe con el punto 6 del instructivo
	- o De seleccionar "Consulta por vehículo" se despliega la sección "Datos del que suscribe" con la siguiente visualización:

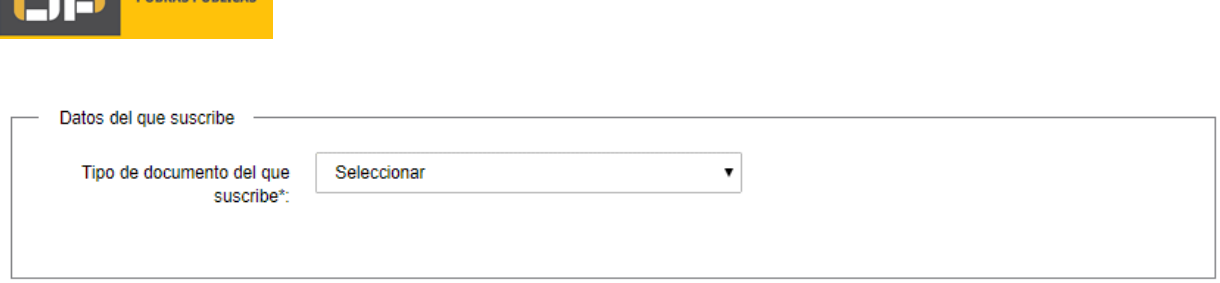

- Seleccione el tipo de documento del solicitante. A continuación, se despliega el campo para registrar la información correspondiente:
	- En caso de seleccionar la opción CI, se habilita a completar el campo Número de Documento de Identidad del solicitante (CI). Dicho dato es validado contra la base de datos de DNIC. De identificar el documento es correcto, permitirá continuar con el ingreso del trámite, de lo contrario, se muestra una alerta no pudiendo continuar con el trámite.
	- De seleccionar la opción Otro, se despliega el campo "Número de documento del solicitante" y "Nombre completo".
- 6. Para continuar haga clic en el botón "Siguiente". Si se hubiese omitido algún campo requerido se desplegará un mensaje de error en el campo correspondiente
	- De haber seleccionado "Consulta por Empresa" de no verificarse que el solicitante es apoderado de alguna empresa en el MTOP, continúe con el punto 7 del instructivo.
	- De haber seleccionado "Consulta por Empresa" y de verificarse que el solicitante es apoderado de alguna empresa en el MTOP, continúe con el punto 8 del instructivo
	- De haber seleccionado "Consulta por Vehículo" continúe con el punto 8 del instructivo
- 7. Se despliega el formulario **"Solicitante no habilitado"** con la siguiente visualización:

### Solicitante no habilitado

INISTERIO<br>E TRANSPORTE

El documento con el cual ingresa la solicitud no se encuentra habilitado para realizar el presente trámite

- El trámite finaliza dado que la cédula con cual solicita la consulta no es apoderada de ninguna empresa en MTOP. Para realizar otra consulta inicie el trámite nuevamente.
- 8. Se despliega el formulario **"Ingreso de Datos"** el cual contiene las siguientes secciones:
	- a) Datos del que suscribe
	- b) Datos de contacto
	- c) Datos de la solicitud
- a) La sección "Datos del que suscribe" se despliega con la siguiente visualización

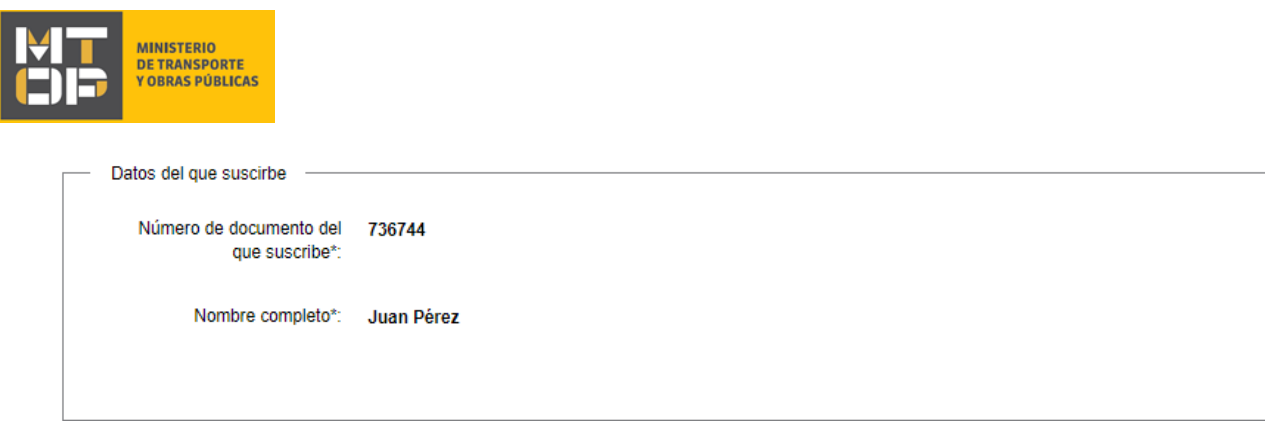

- Número de documento de quien suscribe: El sistema carga el campo de forma automática. De haber solicitado una consulta por vehículo, el sistema carga el campo con el dato ingresado previamente. De lo contrario, de tratarse de una consulta por empresa, el sistema carga el campo con el número de documento de ID Uruguay utilizado para ingresar al trámite.
- Nombre completo: El sistema carga el campo de forma automática. De haber solicitado una consulta por vehículo, el sistema carga el campo con el dato ingresado previamente. De lo contrario, de tratarse de una consulta por empresa, el sistema carga el campo con nombre ingresado en la cuenta de ID Uruguay.
- b) La sección "Datos de contacto" se muestra con la siguiente visualización:

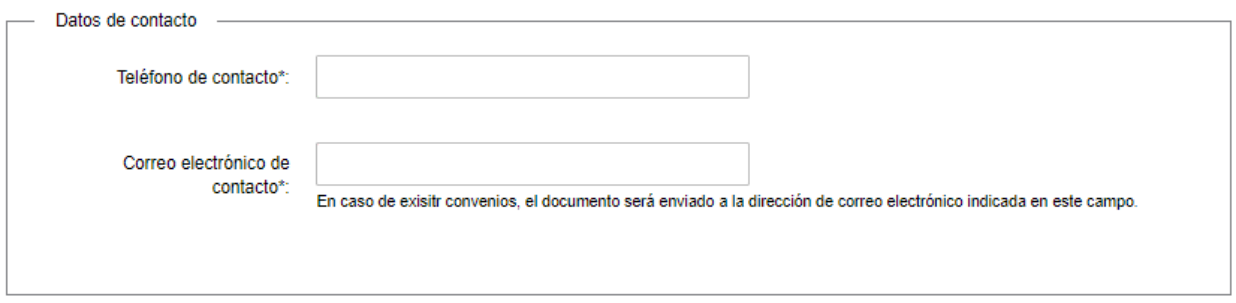

- Teléfono de contacto: Ingrese un teléfono de contacto
- Correo electrónico de contacto: Ingrese el correo electrónico en el cual desea recibir el documento de convenios.
- c) La sección "Datos de la solicitud" se muestra con la siguiente visualización:
	- a. De haber solicitado una consulta por vehículo:

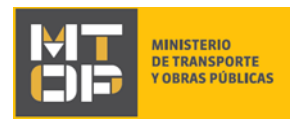

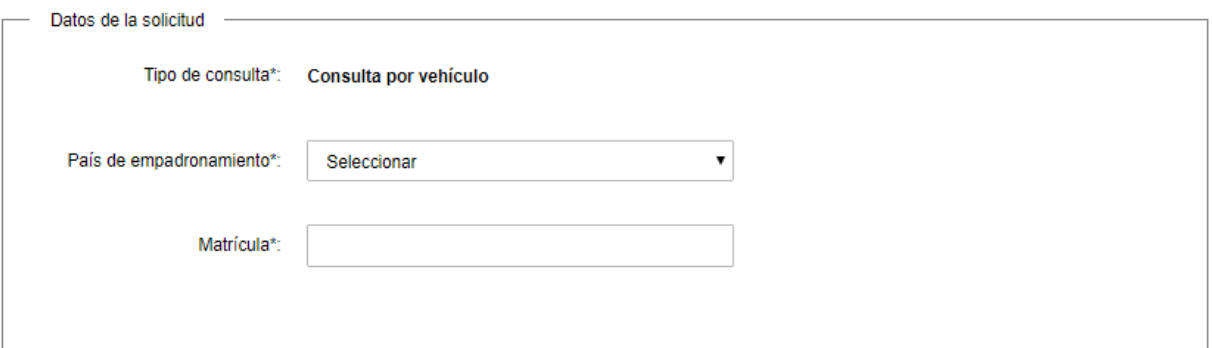

- Tipo de consulta: El sistema carga el campo con la opción elegida previamente por el ciudadano.
- País de empadronamiento: Seleccione el país de empadronamiento del vehículo para el cual desea realizar la consulta de convenios.
- Matrícula: Ingrese la matrícula del vehículo para el cual desea realizar la consulta de convenios.
- b. De haber solicitado una consulta por empresa:

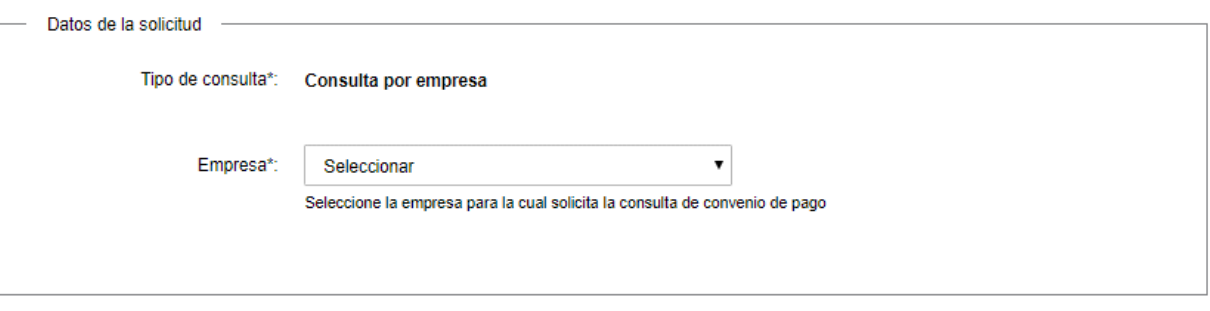

- Tipo de consulta: El sistema carga el campo con la opción elegida previamente por el ciudadano.
- Empresa: El sistema despliega las empresas para las cuales el ciudadano es apoderado en el Ministerio de Transporte y Obras Públicas. Seleccione la empresa para la cual solicita la consulta de convenios de pago.
- 9. Para continuar haga clic en el botón "Siguiente". Si se hubiese omitido algún campo requerido se desplegará un mensaje de error en el campo correspondiente
- 10. Se despliega el formulario **"Consulta de Convenio de Pago"** con la siguiente visualización:
	- a. De no verificarse la existencia de convenios:

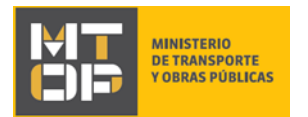

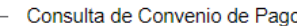

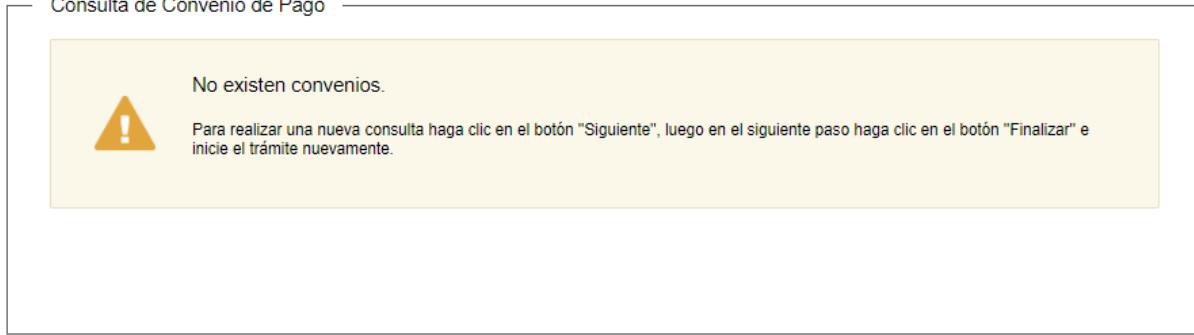

#### b. De verificarse la existencia de convenios:

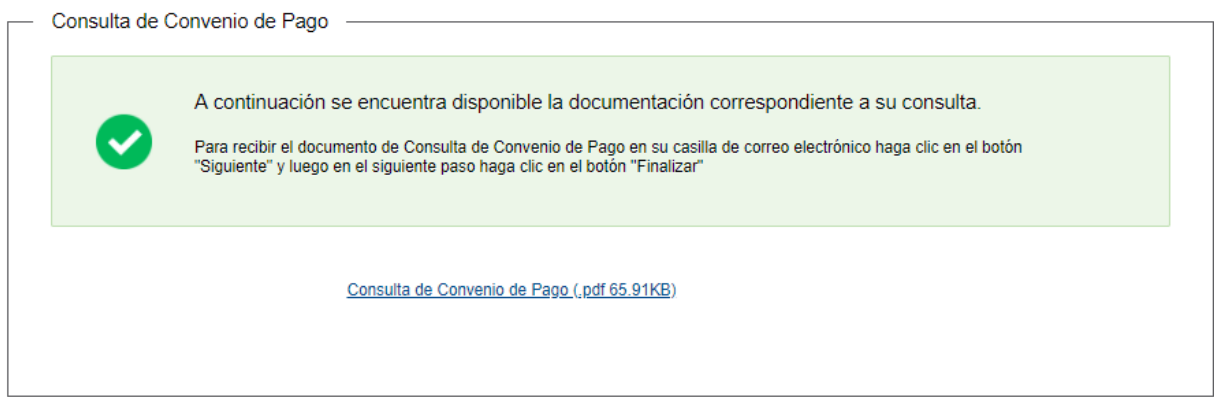

- Haga clic en el link "Consulta de Convenio de Pago" para descargar y visualizar el documento
- 11. Haga clic en el botón "Siguiente"
- 12. Se despliega el formulario **"Paso Final"** con la siguiente visualización:

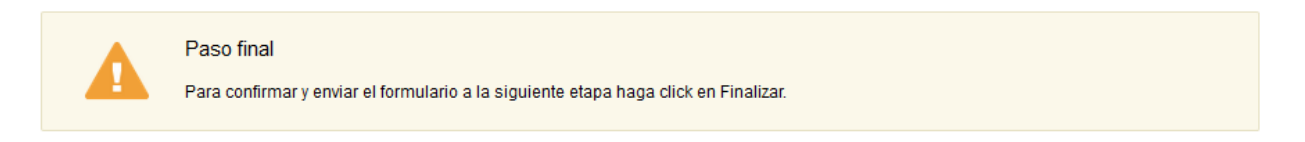

#### **< Volver**

 $\blacktriangleright$  Finalizar

- 13. Haga clic en el botón "Finalizar" para enviar el formulario y finalizar el trámite.
	- Al finalizar el trámite el sistema envía el mismo documento a la dirección de correo indicada por el ciudadano con la siguiente visualización:
		- a. De haber solicitado una consulta de convenio por empresa:

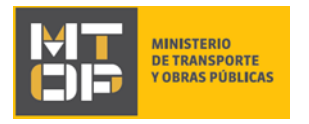

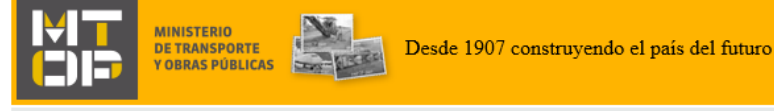

Estimado/a,

Se remite adjunto el resultado de su consulta de Convenios de Pago realizada a través de la web para la empresa: SOCTMA SRL - 50108990016

El identificador del trámite es "IT241BEU7", mediante el cual podrá acceder al portal de seguimiento haciendo click aquí.

En su bandeja de entrada, podrá identificar su trámite a través del número de Id "6148".

Este es un correo automático por favor no responda.

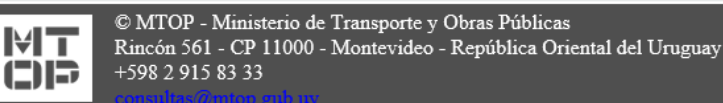

b. De haber solicitado una consulta de convenio por vehículo:

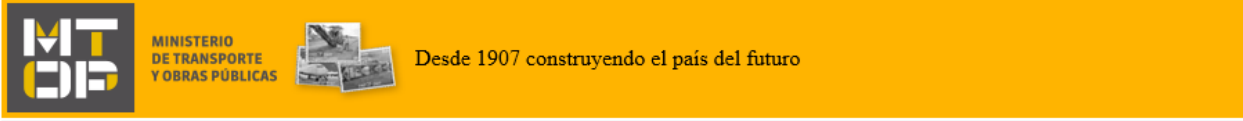

Estimado/a.

Se remite adjunto el resultado de su consulta de Convenios de Pago realizada a través de la web para el número de matrícula: CCZ1108

El identificador del trámite es "1T2NMV0Q2", mediante el cual podrá acceder al portal de seguimiento haciendo click aquí.

En su bandeja de entrada, podrá identificar su trámite a través del número de Id "6149".

Este es un correo automático por favor no responda.

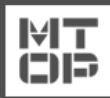

© MTOP - Ministerio de Transporte y Obras Públicas Rincón 561 - CP 11000 - Montevideo - República Oriental del Uruguay +598 2 915 83 33

### ¿Dónde puedo realizar consultas?

En el Organismo (por consultas referentes al trámite a realizar):

- Dirección Nacional de Transporte (DNT):
	- o Teléfono: 2916 7522 2915 83 33 interno 20201
	- o Mail:[consultas@mtop.gub.uy](mailto:consultas@mtop.gub.uy) .

En los canales de Atención Ciudadana (por consultas técnicas y/o referentes al trámite a realizar):

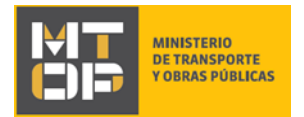

- En forma telefónica a través del 0800 INFO (4636) o \*463.
- Vía web a través del mail[: atencionciudadana@agesic.gub.uy](mailto:atencionciudadana@agesic.gub.uy) .
- En forma presencial en los Puntos de Atención Ciudadana, ver direcciones en [www.atencionciudadana.gub.uy](http://www.atencionciudadana.gub.uy/) .

## ¿Cómo continúa el trámite dentro del organismo una vez iniciado en línea?

Posterior al ingreso exitoso del formulario, usted recibirá un correo electrónico con un código de seguimiento, con el cual podrá revisar el estado de su trámite.